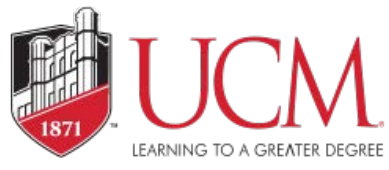

# **Electronic Bidding Supplier Registration Guide**

## **How to Register**

Access the University of Central Missouri's Electronic Bidding system through the ebid website at [https://ucmo.edu/procurement/ebid.](https://ucmo.edu/procurement/ebid)cfm

### **Welcome to UCM's eBidding!**

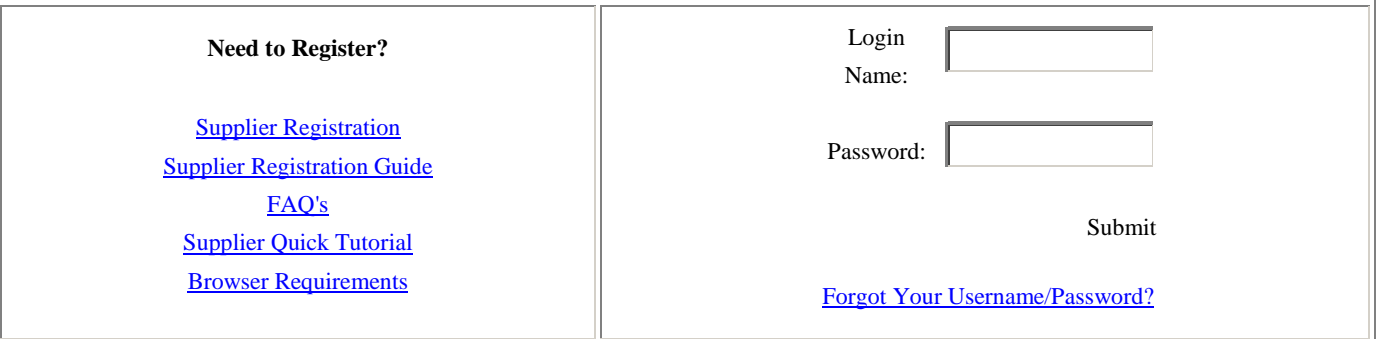

**Step 1:** Click on the Supplier Registration Link.

Read through the Terms and Conditions and click on the Accept Terms & Conditions button.

#### **Terms and Conditions (Step 1 of 7)**

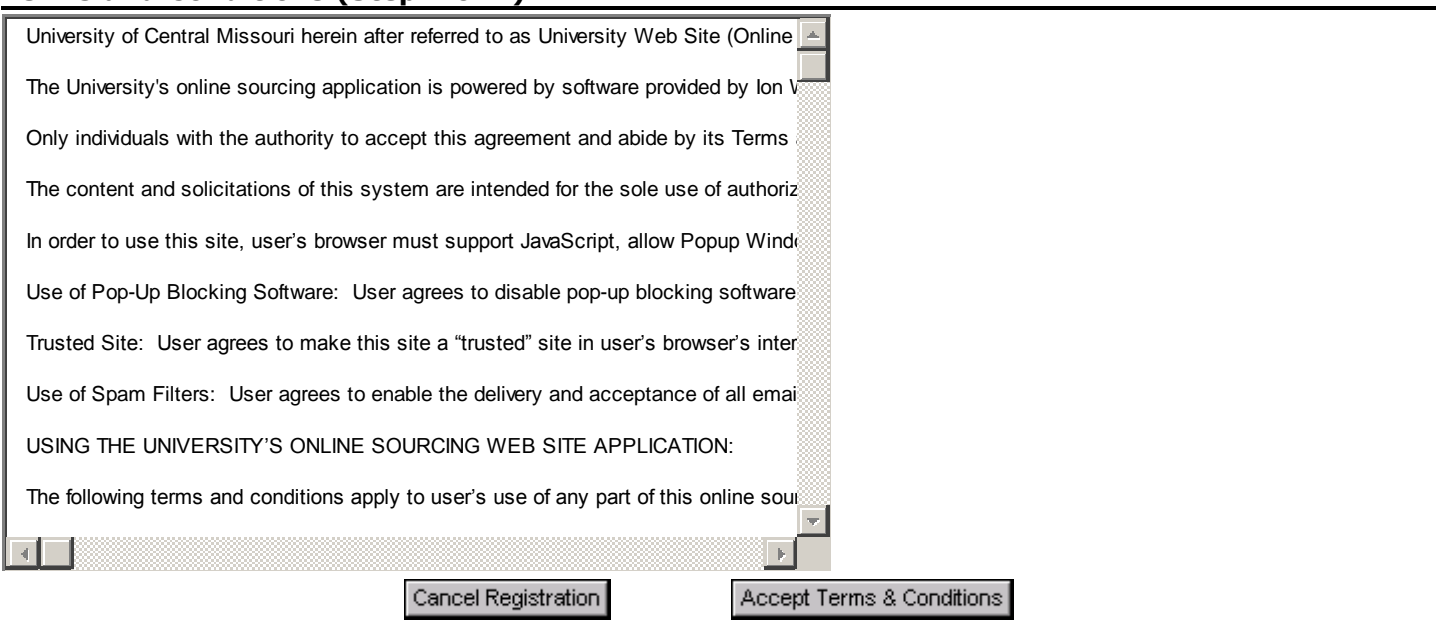

**Step 2:** Complete the Company Information. (All fields with a red asterisk are required). Click Next.

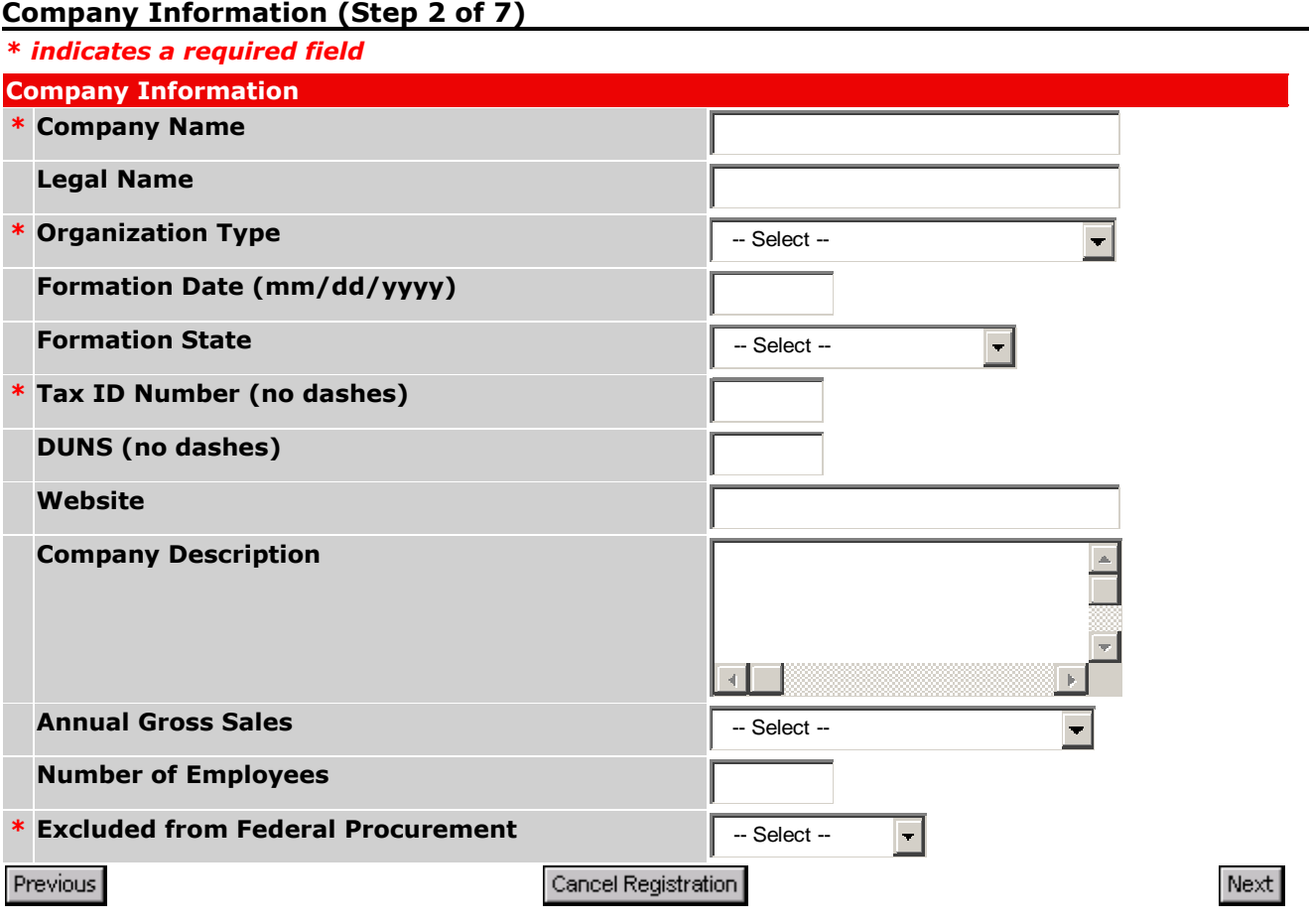

**Step 3:** Complete the Address Information. (All fields with a red asterisk are required). Note: If remittance address and/or correspondence address is the same as the primary address, please click the blue "Same as Primary Address" link for each section. Click Next.

**Address Information (Step 3 of 7)**

**\*** *indicates a required field*

**Primary Address** *(Required)*

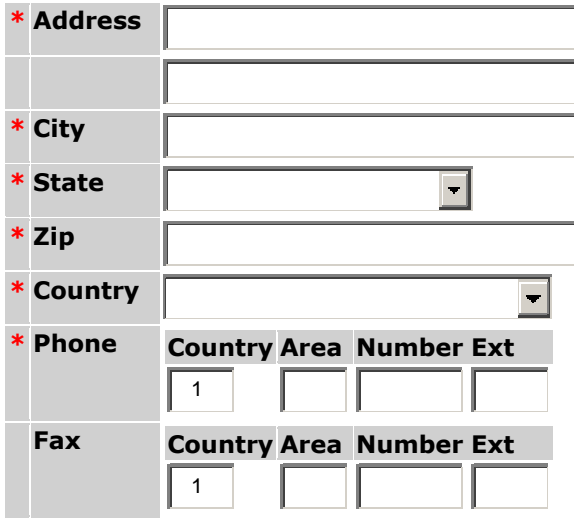

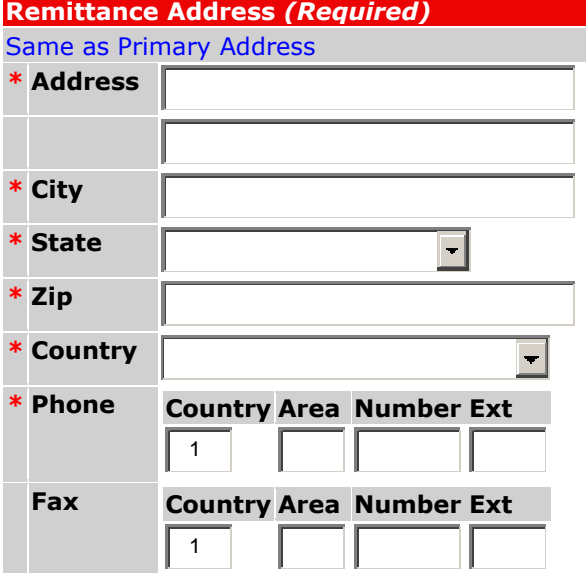

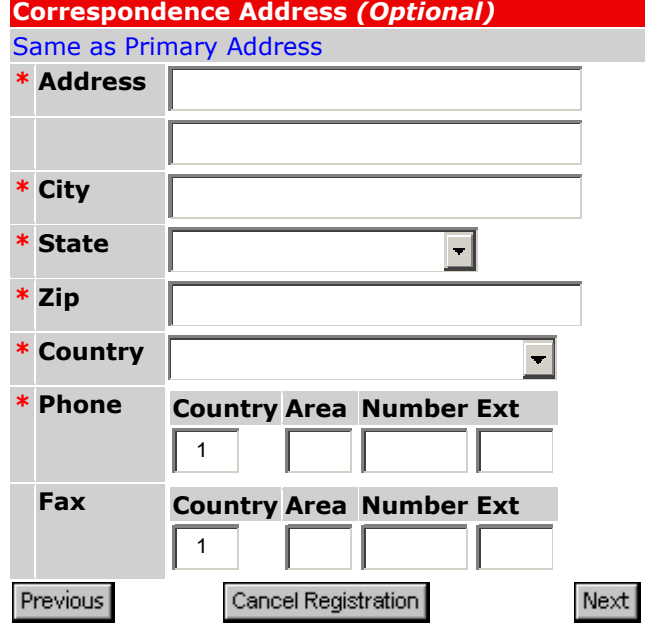

**Step 4:** Complete the Vendor Classification, if applicable. Click Next.

Τ

#### **Vendor Classification (Step 4 of 7)**

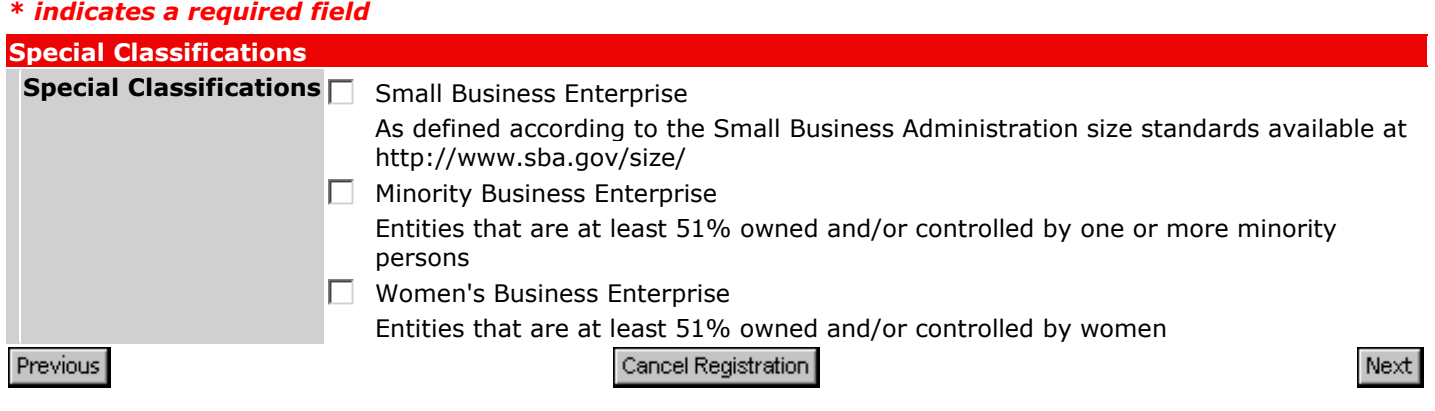

**Step 5:** Select all applicable vendor commodities, click on the blue "Add or Remove Selections" link. Some solicitations may be sent to vendors automatically based on the Commodity Code(s) selected.

#### **Vendor Commodities (Step 5 of 7)**

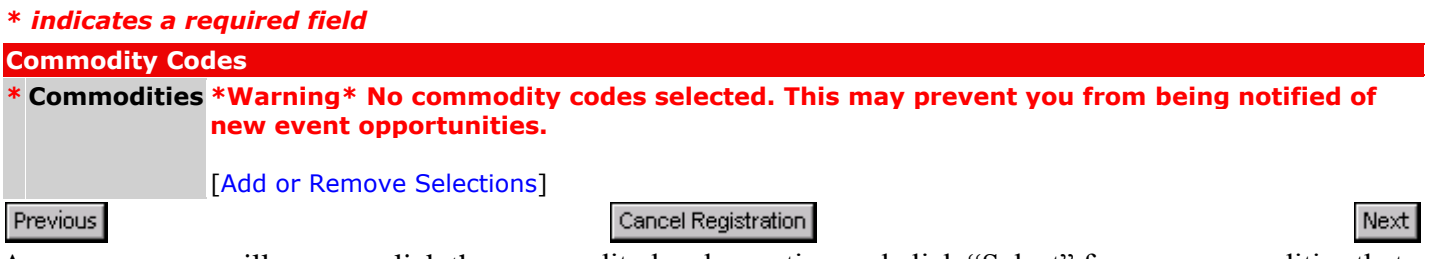

A pop-up screen will appear; click the commodity header section and click "Select" for any commodities that pertain to your business. You can remove commodities selected in error by clicking on "Delete". Once finished, click on "Save Selections" and you will go back to the Vendor Commodities Screen where you will click on "Next" to proceed to the next section.

[\[Search\]](javascript:searchTree(myRoot);) [Search] [Search] [\[Expand All\]](javascript:expandAll(myRoot)) [\[Collapse All\]](javascript:collapseAll(myRoot)) **Selected Commodities:** [\[Save Selections\]](javascript:addParent();)  $\blacksquare$  [Commodities](javascript:buildTree(myRoot,0,false);) [Audio and Visual](javascript:buildTree(myRoot,1,true);) **E** [Building Maintenance](javascript:buildTree(myRoot,8,true);) **E** [Construction and Contracting](javascript:buildTree(myRoot,40,true);) **E** [Domestic](javascript:buildTree(myRoot,62,true);) [Entertainment and Arts](javascript:buildTree(myRoot,71,true);) [Environmental](javascript:buildTree(myRoot,76,true);) [Farming, Forestry, Live Plant and Animal, Marine, Mineral, Mining, Oil and Gas, and Wildlife](javascript:buildTree(myRoot,83,true);) [Food and Beverage](javascript:buildTree(myRoot,90,true);)  $\blacksquare$  [Furniture and Furnishings](javascript:buildTree(myRoot,106,true);)  $\blacksquare$  [Industrial and Manufacturing](javascript:buildTree(myRoot,113,true);) [Instructional and Education](javascript:buildTree(myRoot,124,true);) **E** [Medical and Health](javascript:buildTree(myRoot,138,true);) **E** [Office and Business](javascript:buildTree(myRoot,150,true);) **E** [Professional Services](javascript:buildTree(myRoot,159,true);) **E** [Power and Energy](javascript:buildTree(myRoot,181,true);) [Security, Public Order and Safety](javascript:buildTree(myRoot,191,true);)

**Step 6:** Complete Primary User Information. This must be someone authorized to sign solicitation responses. Note: No spaces are allowed in the user name. Password must contain at least 8 characters (1 number and 1 letter). Click "Next" when finished.

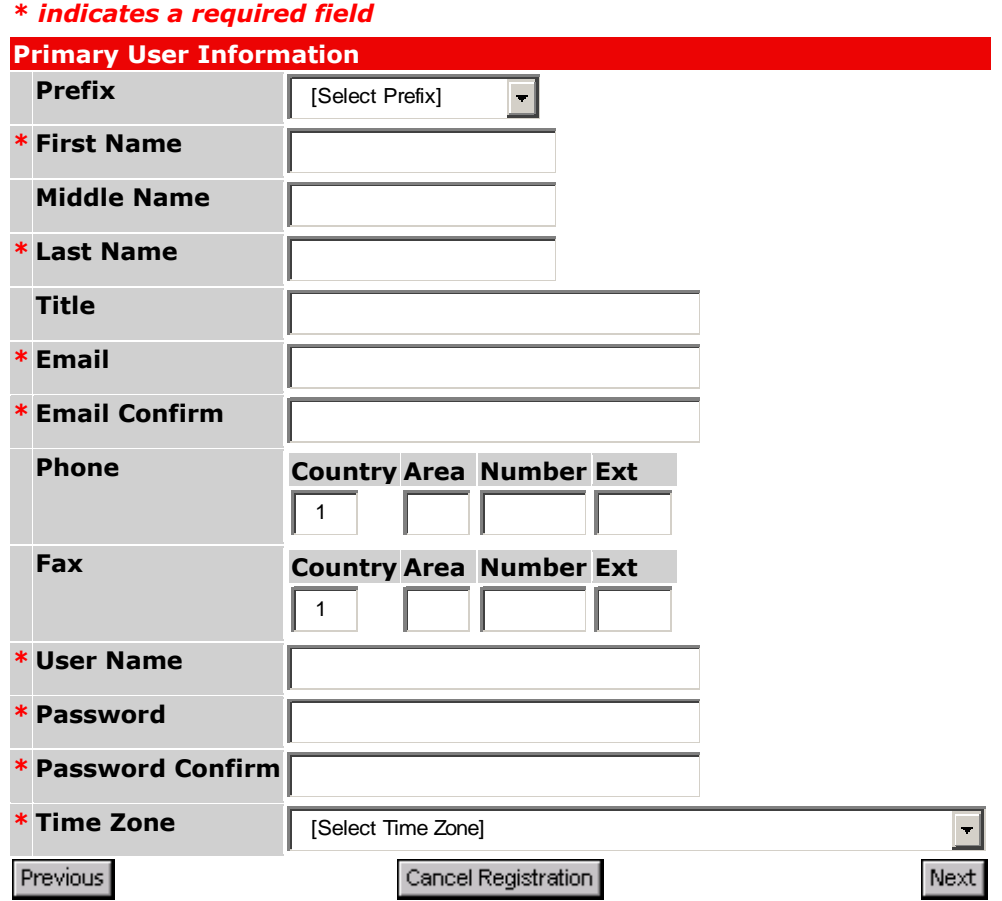

#### **User Information (Step 6 of 7)**

**Step 7:** Review information and make any necessary changes by clicking the [Edit] link on the right of the page for each section. If the information is correct, click "Submit Registration" button on bottom of the page. The Primary User will receive a confirmation email including Username and Password once the registration has been approved.

#### **Contact Information:**

Please send any questions/comments to: [procurement@ucmo.edu](mailto:procurement@ucmo.edu)

Registration is required to gain access to the electronic bidding system and submit responses. We suggest completing your registration at least five (5) days prior to closing date of a solicitation to allow adequate time for reviewing and submitting your proposal prior to the solicitation deadline to ensure all required responses have been completed. Incomplete responses will be rejected by the system.